# HP Operations Orchestration

For Windows ® and Linux Software Version: 9.07

<span id="page-0-0"></span>How to Configure the HP Live Network **Connector** 

Document Release Date: January 2013

Software Release Date: January 2013

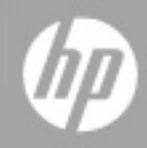

# **Legal Notices**

### **Warranty**

The only warranties for HP products and services are set forth in the express warranty statements accompanying such products and services. Nothing herein should be construed as constituting an additional warranty. HP shall not be liable for technical or editorial errors or omissions contained herein.

The information contained herein is subject to change without notice.

### **Restricted Rights Legend**

Confidential computer software. Valid license from HP required for possession, use or copying. Consistent with FAR 12.211 and 12.212, Commercial Computer Software, Computer Software Documentation, and Technical Data for Commercial Items are licensed to the U.S. Government under vendor's standard commercial license.

### **Copyright Notice**

© Copyright 2008-2013 Hewlett-Packard Development Company, L.P.

### **Trademark Notices**

Adobe™ is a trademark of Adobe Systems Incorporated.

Microsoft® and Windows® are U.S. registered trademarks of Microsoft Corporation.

UNIX® is a registered trademark of The Open Group.

### **Documentation Updates**

The title page of this document contains the following identifying information:

- Software Version number, which indicates the software version.
- Document Release Date, which changes each time the document is updated.
- Software Release Date, which indicates the release date of this version of the software.

To check for recent updates or to verify that you are using the most recent edition of a document, go to:

#### **http://h20230.www2.hp.com/selfsolve/manuals**

This site requires that you register for an HP Passport and sign in. To register for an HP Passport ID, go to:

#### **http://h20229.www2.hp.com/passport-registration.html**

Or click the **New users - please register** link on the HP Passport login page.

You will also receive updated or new editions if you subscribe to the appropriate product support service. Contact your HP sales representative for details.

# **Support**

Visit the HP Software Support Online web site at:

#### **http://www.hp.com/go/hpsoftwaresupport**

This web site provides contact information and details about the products, services, and support that HP Software offers.

HP Software online support provides customer self-solve capabilities. It provides a fast and efficient way to access interactive technical support tools needed to manage your business. As a valued support customer, you can benefit by using the support web site to:

- Search for knowledge documents of interest
- Submit and track support cases and enhancement requests
- Download software patches
- Manage support contracts
- Look up HP support contacts
- Review information about available services
- Enter into discussions with other software customers
- Research and register for software training

Most of the support areas require that you register as an HP Passport user and sign in. Many also require a support contract. To register for an HP Passport ID, go to:

#### **http://h20229.www2.hp.com/passport-registration.html**

To find more information about access levels, go to:

#### **http://h20230.www2.hp.com/new\_access\_levels.jsp**

# <span id="page-4-0"></span>**Contents**

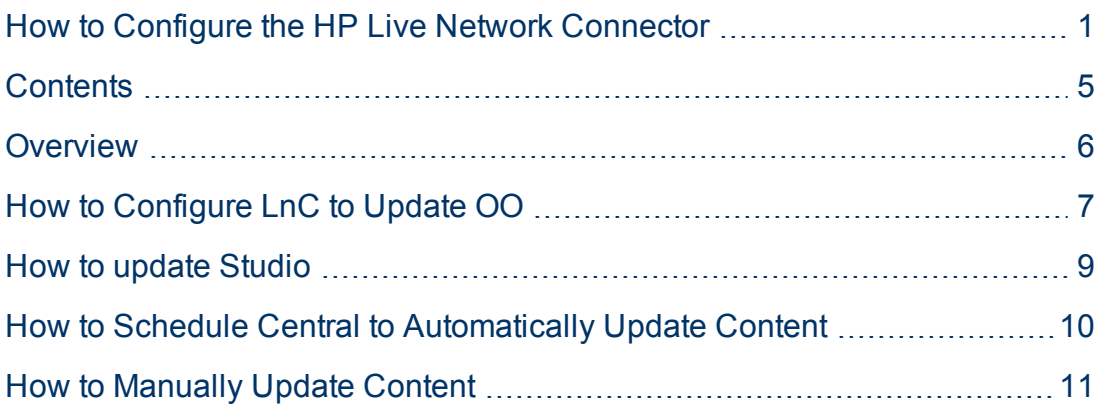

### <span id="page-5-0"></span>**Overview**

The HP Live Network connector can be used to download and install updated content for your Operations Orchestration system. This can run either automatically, or manually.

The LnC installer and the LnC User's Guide can be found in one of the following folders:

- **-** For Windows, the %OO\_home%\Central\tools\LnC\ folder.
- **.** For Linux, the %iconclude\_home%\tools\LnC\ folder.

The user guide contains platform specific information on how to run the installer.

## <span id="page-6-0"></span>**How to Configure LnC to Update OO**

After you install the LnC, you will need to configure it to update your OO System. To do this run the following commands from the directory in which you installed LnC.

```
bin\live-network-connector write-config username <LnC Username>
password <LnC Password>
```
where **LnC Username** is the username, and **LnC Password** is the password, of your LnC account.

bin\live-network-connector write-config -p oo

bin\live-network-connector list-streams lists streams

bin\live-network-connector --set content.oo\_updates=1

bin\live-network-connector --set oo.central\_password=<password>

Where **password** is the password for the admin user.

bin\live-network-connector --set oo.central\_username=admin

bin\live-network-connector --set oo.home=%iconclude\_home%

Where **%iconclude\_home%** is the folder in which you installed OO.

bin\live-network-connector --set oo.installed\_version=9.0

If using a custom port:

```
bin\live-network-connector --set oo.central_
url=https://localhost:<portNumber>
```
where **<portNumber>** is the number of the port Central is configured to listen to incoming web requests on.

If you wish to update RASs that are not known by the Central Repository:

bin\live-network-connector -set ras\_list=<rasURL1>,<rasURL2>

where

- **rasURL1** is the URL of the first additional RAS you wish to update.
- **rasURL2** is the URL of the second.

RASs only need to be added here if they are not listed on the Configuration Items\Remote Action Services list in Studio when connected to the Central Repository.

After running the command to add the new RAS URL, the new RAS will not receive LnC update. To force a reload, use the following command:

bin\live-network-connector --reload

# <span id="page-8-0"></span>**How to update Studio**

The LnC Will only update Central and its known RASs with new content. To use the new content in an OO Studio local repo, you must perform an Update from the Central repository.

# <span id="page-9-0"></span>**How to Schedule Central to Automatically Update Content**

It is recommended that OO deployments include two fully independent Central servers. One is production and the other is QA. It is suggested that production flows be test run with new content in QA before updating the content in production. As such, QA servers can safely be set to automatically update, but production servers should be left manual.

To schedule LnC to automatically update your system:

- 1. Create a new flow using one operation: **/Integrations/Hewlett-Packard/Live Network/Download** and Import. Set the **hpLiveDir** input to the directory in which you installed HP Live Network.
- 2. Schedule this flow to run using the OO Scheduler. Each time it runs, it will check for OO Content updates on Live Network, and will automatically update them.

# <span id="page-10-0"></span>**How to Manually Update Content**

From the directory in which you installed the LnC, run the command:

bin\live-network-connector import

This command downloads new content, and updates Central, its known RASs, and any additional RASs you have configured LnC to update.